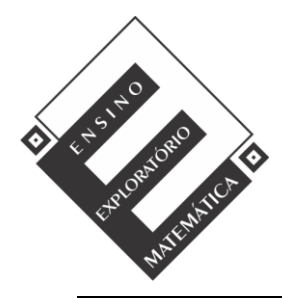

Projeto de Pesquisa: **Ensino Exploratório de Matemática na Educação Básica** Financiamento: Conselho Nacional de Desenvolvimento Científico e Tecnológico - CNPq

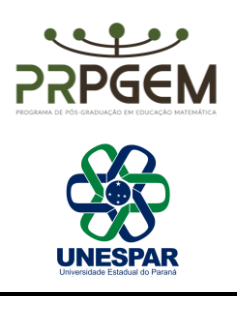

## TAREFA RODA GIGANTE**[1](#page-0-0)**

- 1) Abra o Geogebra e, seguindo o roteiro, construir a simulação:
	- Selecionar a ferramenta segmento de reta, adicionar o segmento na malha com coordenadas A=(10,6) e B=(5,6).
	- $a=2$ <br>Com a ferramenta  $\rightarrow$  controle deslizante, criar um controle "a": mínimo 0º máximo 360º, incremento 1º, definição ângulo. Na animação, indicar velocidade crescente.
	- Selecionar a ferramenta  $\frac{a}{\sqrt{a}}$  ângulo de amplitude fixa, clicar nos pontos do segmento B e A que abrirá uma caixa de diálogo. Substituir o valor do ângulo por "a" do controle deslizante e confirmar a alteração. Movimentar o controle deslizante e observar o que acontece.
	- Utilizando a ferramenta  $\odot$  círculo, dados centro e um de seus pontos, inserir uma circunferência em que o centro coincida com o ponto A e o raio com o ponto B'. Utilizar a função animar no controle deslizante e observar.
	- Para criar os aros (raios) da roda gigante, utilize a  $\mathbb{C}^{\alpha}$  ferramenta ângulo com amplitude fixa, clique em B' e depois em A, que abrirá uma caixa de diálogo e utilize o ângulo de 45º. Repetir o procedimento com os novos pontos B'', B''' até que a circunferência esteja dividida totalmente.
	- Ocultar o segmento AB e seu ponto B. Para isso, com o botão direito do mouse, clique sobre o segmento e desmarque a função exibir objeto. Realize o mesmo procedimento para o ponto B.
	- Com a ferramenta  $\sim$  segmento, inserir segmentos entre o centro da circunferência e cada um dos pontos que se encontram sobre a circunferência. Ocultar os rótulos dos segmentos.
	- Com a ferramenta polígono, inserir um triângulo com coordenadas E=(10,6), F=(6, -6), G=(14,-6). Ocultar os seus pontos e rótulos.

<span id="page-0-0"></span><sup>1</sup> PEREIRA JR, J. C. A. **Ensino de Matemática mediado pelo software GeoGebra: Um enfoque em práticas de professores envolvendo simulações e animações.** Dissertação (Mestrado em Educação Matemática) - Universidade Estadual do Paraná. União da Vitória, 2021. Disponível em: <http://prpgem.unespar.edu.br/dissertacoes/resumos/joao-carlos-alves-pereira-junior>

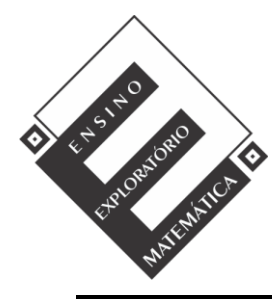

Projeto de Pesquisa: **Ensino Exploratório de Matemática na Educação Básica** Financiamento: Conselho Nacional de Desenvolvimento Científico e Tecnológico - CNPq

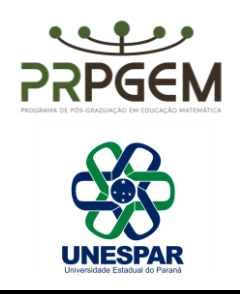

- Com a ferramenta polígono semi deformável selecionada, inserir pentágonos, que serão as cadeirinhas da roda gigante. Para inserir cada pentágono, utilize o ponto já marcado sobre a circunferência como um dos seus vértices, e insira os oito pentágonos. Após a construção, desmarque exibir rótulo dos pontos e segmentos dos pentágonos.
- Por último, é possível editar as cores da roda gigante e espessura das linhas clicando com o botão direito do mouse nos objetos. Após suas edições, anime o controle deslizante e observe a simulação. Para ocultar a exibição dos eixos, malha e a janela de álgebra, clique com o botão direito do mouse sobre a tela e desmarque a opção eixos e malha. No menu exibir, desmarcar a janela de álgebra.
- Salvar a simulação na área de trabalho do computador com o nome: roda gigante (com os nomes dos componentes da(o) dupla/grupo).
- 2) Na janela de álgebra, podemos observar a equação c:  $(x 10)^2 + (y 6)^2 = 25$ . Qual relação se pode observar entra essa equação e o ponto A e o segmento AB, com o auxílio da simulação da roda gigante? Registre suas conclusões.

3) Se os pontos A e B fossem alterados, o que aconteceria com a equação? Com o auxílio da simulação da roda gigante, exemplifique com duas novas coordenadas para cada ponto e registre suas conclusões.